# TP OSPF: Routage à état de liens 2 ème année ING Année Universitaire 2017-2018

# **Nom et prénom : ............................................................................................. Classe/groupe: .......................**

### **1. Outils :**

Packet tracer + routeur générique possédant au moins deux interfaces FastEthernet

#### **2. informations utiles :**

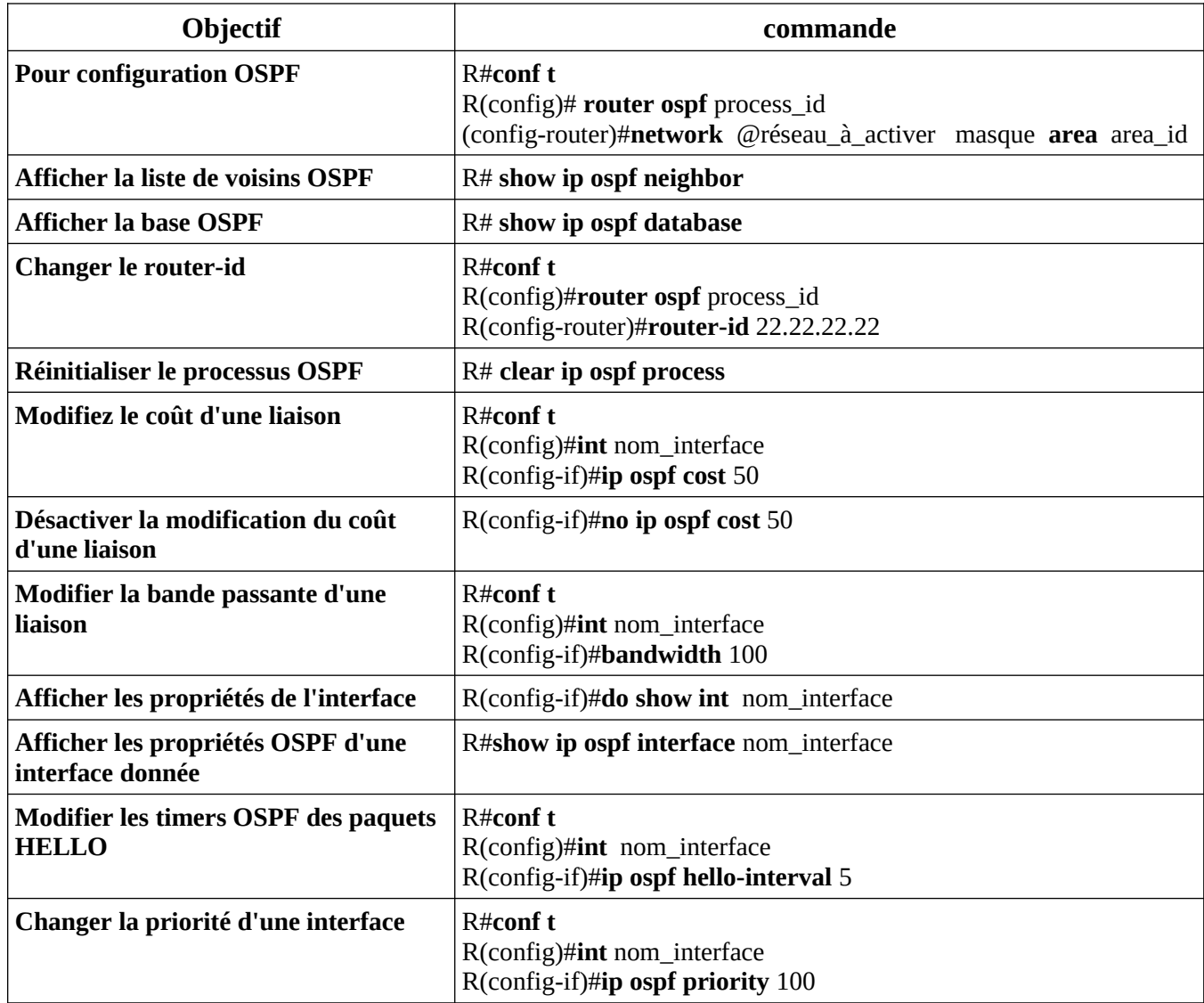

# **1. TP**

On se propose de configurer le réseau de la figure 1 sous packet tracer. Ce réseau est formé par trois routeurs R1, R2 et R3. Chaque routeur possède une interface loopback activée.

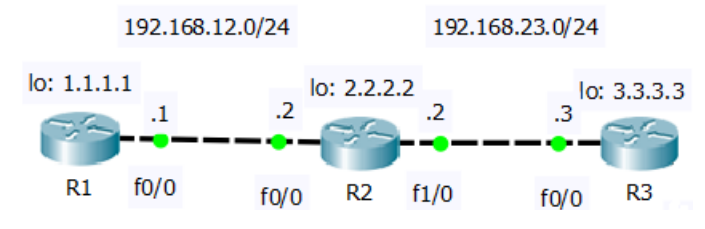

Figure 1: réseau à configurer

Répondre aux questions suivantes en précisant les commandes que vous avez utilisées.

1. Configurer les adresses IP des différentes interfaces des routeurs (voir figure 1).

2. Activer le routage OSPF sur les différentes interfaces des trois routeurs en choisissant comme process\_id 1 et comme id-area 0. 

- 
- 3. Afficher ensuite la table de routage, la base et la liste des voisins OSPF des différents routeurs.

4. Maintenant, modifiez la configuration du réseau de la figure 1 en ajoutant un réseau d'adresse 192.168.13.0 entre les routeurs R1 et R3. Sur ce réseau, R1 a comme adresse IP 192.168.13.1 et R3 l'adresse IP 192.168.13.3. Activez le protocole ospf sur ce nouveau réseau.

5. Changer l'identifiant du routeur R2 à 22.22.22.22. Après chaque changement, réinitialisez le processus OSPF et vérifiez ce changement en consultant la liste de voisins de R3.

- 6. Afficher la table de routage de R3. Par quel lien peut passer le trafic de R3 vers R1. A l'aide de la commande traceroute, donnez la route empruntée de R3 vers l'interface f0/0 de R1 7. Le trafic de R3 vers R1 doit utiliser le lien entre R2-R3. Modifiez le coût afin de réaliser ceci. 8. Vérifier ce changement en comparant la table de routage après le changement. Que remarquezvous? N'oubliez pas de réinitialiser le processus OSPF en cas de besoin. 9. A l'aide de la commande traceroute, quelle est la route empruntée de R3 vers f0/0 de R1? 10. Désactiver ce dernier changement de coût et réaliser la même tâche en modifiant la bande passante. Vérifiez ce changement de bande passante en affichant les propriété de l'interface en question.
- 11. Quelle est la durée d'envoie des paquets HELLO entre les différents routeurs? Changer les timers OSPF sur le lien entre R2 et R3 tels que les paquets HELLO sont envoyés toutes les 5 secondes depuis les deux routeurs. Vérifiez ce changement en consultant le mode de simulation.

12. Quels sont les DR dans votre configuration (pour chaque réseau)? Quelle est la priorité par défaut? 13. Pour le réseau 192.168.13.0, changez les DR en BDR en changeant la priorité et vérifiez que la priorité a changé. N'oubliez pas de réinitialiser le processus OSPF après chaque changement. 14. Maintenant changez les DR dans le réseau 192.168.12.0 sans changer les priorités mais en changeant l'identifiant d'un ou des deux routeurs connectés à ce réseau. Vérifiez ce changement. 

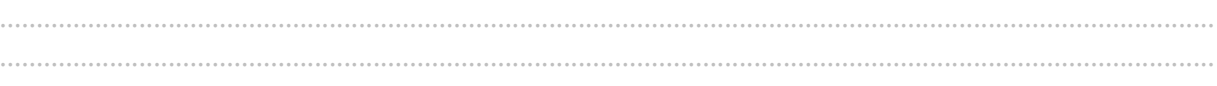